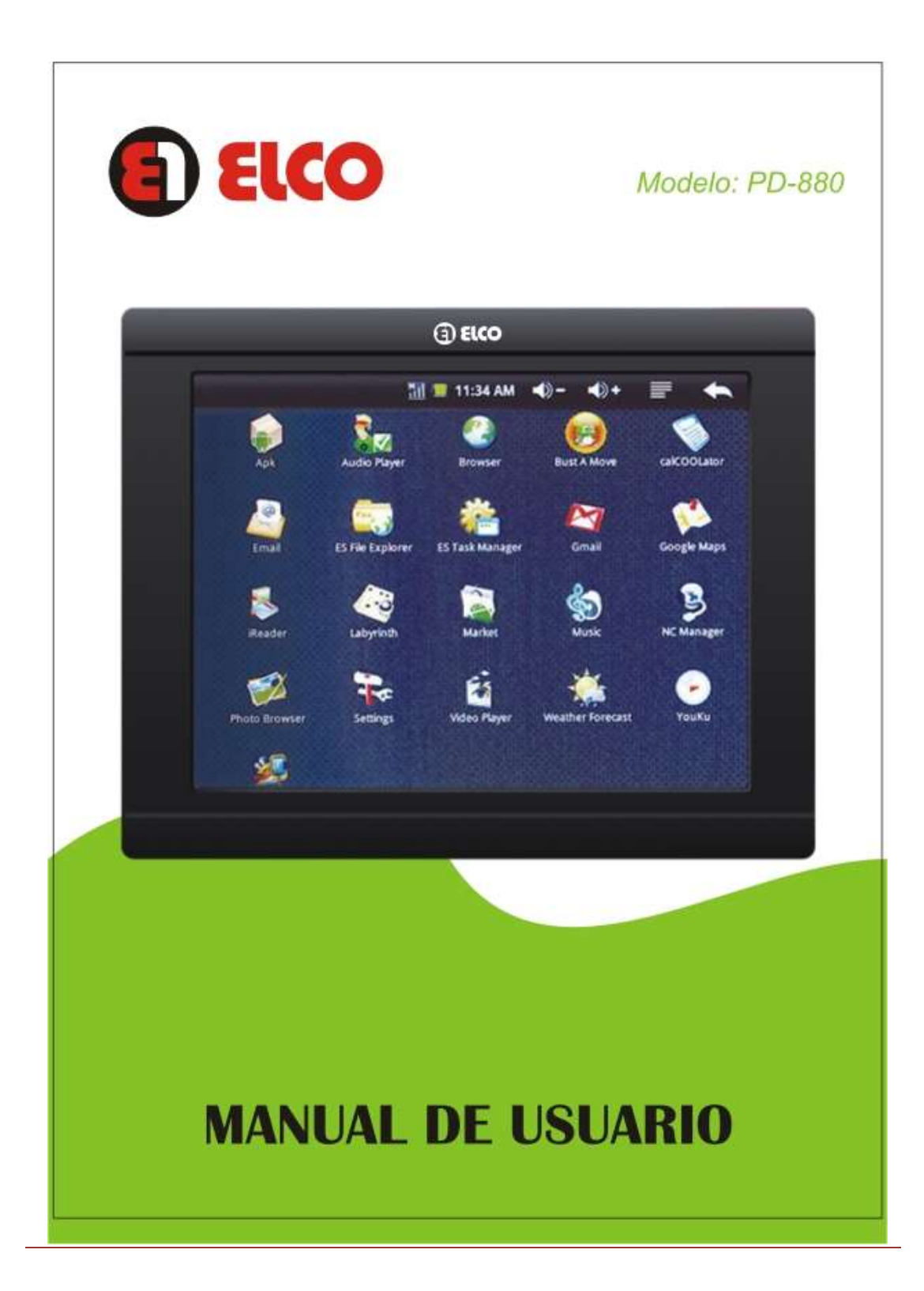

# **I. ÍNDICE**

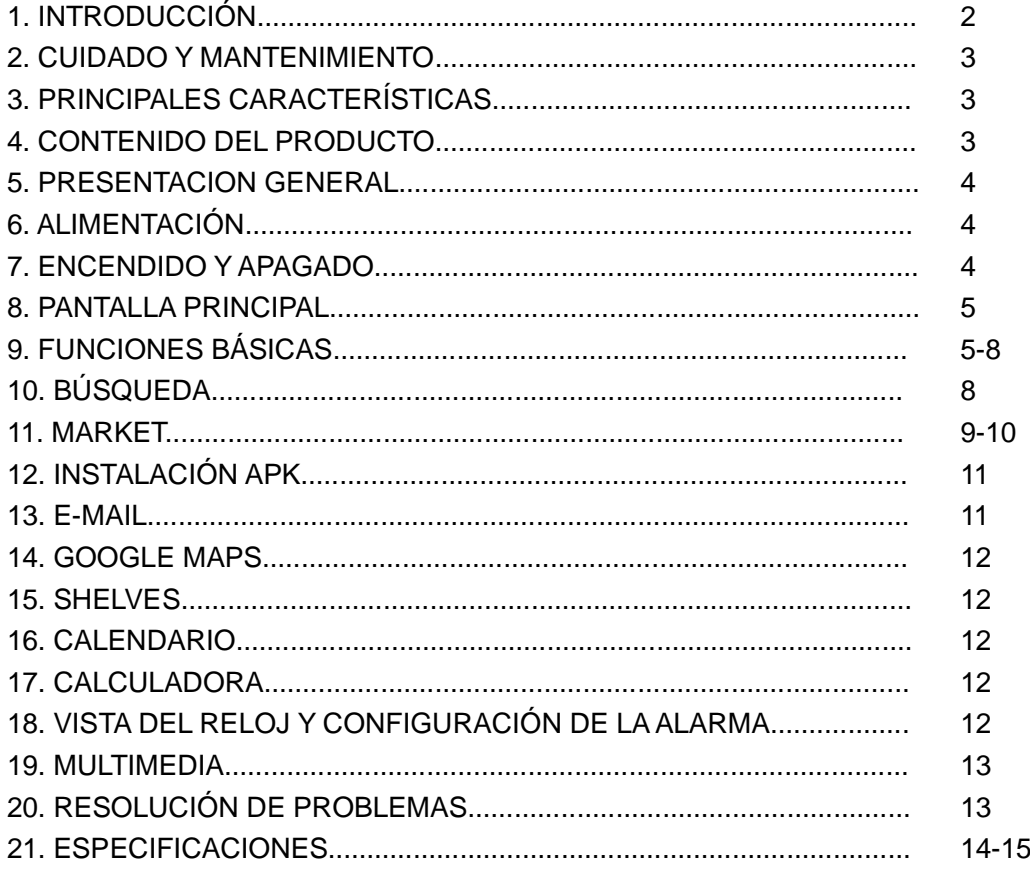

#### **1. INTRODUCCIÓN**

**ELCO** te agradece la compra de tu nuevo dispositivo tablet MID (Mobile Internet Device) el cual deseamos que lo disfrutes al máximo.

Esta tableta es una nueva generación de dispositivos de entretenimiento portátil basada en el sistema operativo Android , con el que podrás acceder a Internet en cualquier momento y lugar, consultar tu correo electrónico ó reproducir contenido multimedia. (siempre que exista una conexión wi-fi disponible)

Podrá mostrar imágenes, reproducir vídeos o archivos de audio ó incluso puede leer libros electrónico donde quiera que esté.

El sistema dispone de una pantalla TFT de 8" capacitiva y 800\*600 pixeles, altavoz y lector de tarjetas micro-SD. También puedes conectar dispositivos USB.

Te aconsejamos que leas el presente manual de usuario para disfrutar del producto de una manera segura y con las mejores prestaciones. Manual del usuario ES-2

#### **2. CUIDADO Y MANTENIMIENTO**

- No expongas tu Tablet a golpes, polvo, luz solar directa, humedad o altas temperaturas.
- No uses productos de limpieza corrosivos ó abrasivos.
- Mantén el aparato limpio y sin polvo, con un paño suave y seco.
- Recarga la batería cuando en la pantalla se muestre el ícono de batería baja.
- No desmontes el aparato. Cualquier reparación debe hacerla exclusivamente personal cualificado.

## **3. PRINCIPALES CARACTERÍSTICAS**

- MID (Mobile Internet Device) basado en el sistema operativo Android con miles de aplicaciones y juegos disponibles.
- Permite la conexión a Internet mediante Wi-Fi.
- Pantalla TFT de 8" capacitiva 4:3 (800\*600 píxels) y altavoz integrado.
- G-sensor: permite rotar la orientación de la pantalla de vertical a horizontal automáticamente cuando el usuario gira el dispositivo.
- Reproduce vídeos AVI / WMV / RM / RMVB / FLV / MPG.
- Reproduce música MP3 / WMA / WAV / APE / FLAC / AAC / OGG.
- Visualización de imágenes JPG / BMP / GIF.
- 4GB de memoria interna.
- Lector de tarjetas micro SD.
- $\div$  Batería de lítio recargable.

#### **4. CONTENIDO DEL PRODUCTO**

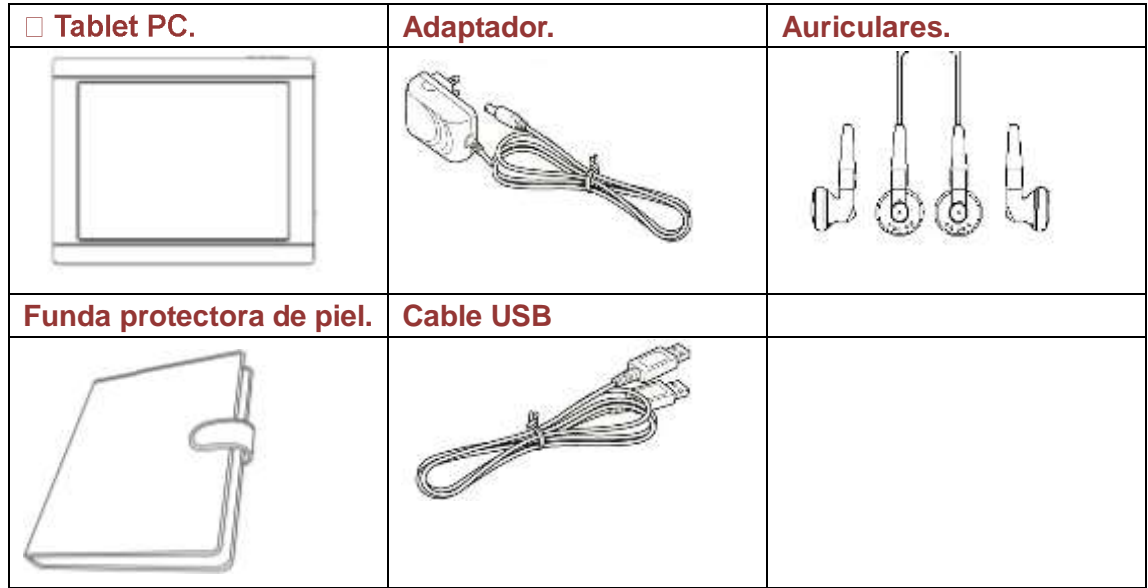

ELCO PD-880

# **5. PRESENTACIÓN GENERAL** Táctil: Pantalla táctil, toque cualquier icono con su dedo 1. Menú 2. Esc  $3.$  Vol - / Vol + 4. MIC 5. Ranura para tarjetas microSD 6. Entrada del adaptador 7. Entrada de auriculares 8. Puerto USB 9. Reset 10. Encendido / apagado 11. USB host Return: Para regresar al menú anterior.

-Menu: Para mostrar la funciones ocultas.

-Main screen: Para regresar al escritorio directamente.

-All apps key: Toque para abrir todos los programas ocultos en el menú.

#### **6. ALIMENTACIÓN**

Tú Tablet lleva integrada una batería recargable de litio. Inicialmente la batería viene con un poco de carga de fábrica, pero es recomendable que realices una carga completa antes del primer uso.

Recarga la batería conectando el dispositivo a la toma de corriente mediante el adaptador de corriente incluido con el producto. El tiempo de carga oscila entre 3-5 horas, dependiendo de si el dispositivo está apagado ó en funcionamiento. Para mantener la batería en excelentes condiciones te recomendamos que durante la carga lo mantengas apagado y no lo dejes cargando más de 8 horas.

#### **7. ENCENDIDO Y APAGADO**

Para encender tu Tablet, pulse el botón de "POWER" durante unos segundos, una vez encendido accederás al menú principal. El proceso de encendido puede durar entre 45 y 55 segundos.

Para apagar tu Tablet, pulse el botón de "POWER" durante unos segundos, aparecerá un cuadro de diálogo, pulse la opción "Apagar".

# **8. PANTALLA PRINCIPAL**

En este modelo el tipo de pantalla es "Capacitive touch" (táctil capacitiva), pantalla que posee un cristal impregnado con óxido de indio y estaño, la corriente eléctrica pasa por esta capa hasta un sensor y se carga de una determinada cantidad de electrones. Este tipo de pantalla puede detectar varias pulsaciones simultáneas o gestos, lo que permite diversas formas de actuar. Las pulsaciones o gestos no requieren presión, basta con deslizar el dedo para controlar la pantalla del dispositivo.

Tras encender el dispositivo y cargar el sistema operativo Android, el escritorio principal se mostrará en pantalla.

Puede configurar a su gusto el escritorio añadiendo o quitando aplicaciones, cambiando el fondo de pantalla, etc.

#### 1. Confirmación

Toque cualquier icono en pantalla para seleccionar o abrir.

#### 2. Mover y borrar iconos del escritorio

Mantenga tocando cualquier icono durante un segundo, el icono se pondrá en modo movible, ahora lo podrá mover al sitio que le guste, por último separe su dedo del icono. Haciendo lo de arriba, puede añadir sus aplicaciones favoritas desde el menú al escritorio

Si desea borrar un icono del escritorio, deberá mover el icono a

 "All apps key" y el icono "All apps key" lo convertirá a "Recycler icon" para moverlo a la papelera de reciclaje para ser eliminado.

#### 3. Pasar página

Mantenga tocando la parte izquierda ó derecha de la pantalla para pasar página. En la página del libro electrónico, toque la

parte izquierda de la pantalla para retornar a la página anterior, y toque la parte derecha de la pantalla para pasar a la siguiente página.

#### **9.FUNCIONES BÁSICAS:**

#### **A. Ajustes**

**1. Wireless & networks**

#### 1.1 Acceso a Internet a través de WifFi

En primer lugar, es necesario configurar una red WiFi. Para llevar a cabo este procedimiento necesita estar en una zona con acceso WiFi. Cada vez que su tableta esté dentro del alcance de una red, se intentará conectar.

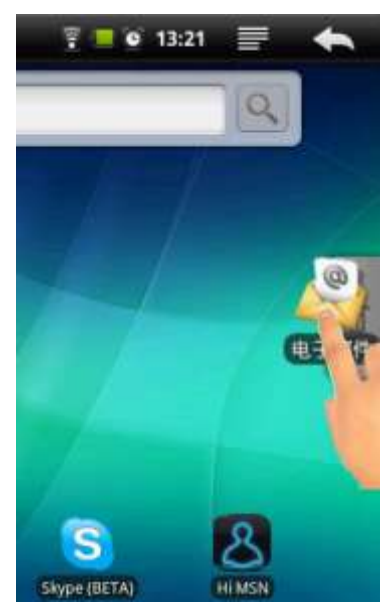

#### 1.2. Establecimiento de una conexión WiFi

Antes de usar una aplicación de Internet como el navegador web, primero debe activar el WiFi y configurar la red. Toque para abrir y aparecerá un submenú:

1.2.1 WiFi: Toque en WiFi para activarlo ó desactivarlo.

1.2.2. Notificación Network (Avisarme cuando esté disponible para abrir un Network):

Toque para elegir la notificación y toque otra vez para cerrarla.

1.2.3. WiFi networks: Aparecerá una lista de los networks si está conectado.También

aparecerá el icono para mostrar la conexión, toque el Network, visualizará información como la velocidad, intensidad de señal, dirección IP, y más.

1.2.4 Añadir una red WiFi.

Puede añadir una red WiFi aqui, abrá está opción, aparecerá un cuadro de diálogo:

**a.** Network SSID: Toque en la zona blanca y aparecerá el teclado virtual Android para introducir datos.

**b.** Seguridad.

Puede elegir aquí las opciones "none" (ninguna), WEP, WPA, WPA2 P5k ó 802.1 x enterprice. Una vez finalizada la operación, puede elegir "Save" (guardar) ó "Cancel" (cancelar) la red añadida con un toque.

Si ya está conectado a una red, el navegador Web, simplemente se abrirá y usted puede comenzar a navegar por la web.

Nota: No todas las redes inalámbricas ofrecen acceso a Internet. Algunas redes WiFi sólo se usan para interconectar ordenadores sin ningún tipo de conexión a Internet.

#### **2. Sonido & pantalla**

Aquí podrá configurar sonidos de tonos, notificaciones, brillo en pantalla, tiempo de espera etc.

**Configuración del sonido:**

- **Modo silencio:** Para silenciar todos los sonidos, excepto la reproducción de alarmas y multimedia.
- **Volumen del timbre**: Establece el volumen de las notificaciones.
- **Volumen multimedia:** Fija el volumen de los archivos de audio y vídeo. También puede ajustar el volumen directamente mientras visualiza un vídeo ó escucha una canción.
- **Tono de notificación:** Establece el tono por defecto de las notificaciones.
- **Notificaciones tarjeta microSD:** Inhabilita sonidos de notificación de la tarjeta MicroSD.

#### **Configuración de pantalla:**

- **Brillo:** Le permite ajustar el brillo de la pantalla.
- **Tiempo de espera:** Permite ajustar el tiempo de retraso antes de que la pantalla se apague automáticamente.

#### **3. Seguridad & ubicación**

#### 3.1Utilizando una red wireless

Le permite establecer la ubicación determinada por redes WiFi y configurar sus contraseñas.

Toque, aparecerá una ventana acerca de la localización, si elige la opción "agree" (de acuerdo), podrá ver en aplicaciones la localización (como pueden ser los mapas) mediante la red wireless.

#### 3.2Ajustes del control paterno

Puede configurar su bloqueo paterno favorito para proteger su privacidad y evitar ser utilizado por otras personas sin permiso.

Toque, automáticamente le guiará de como configurar para bloquear sus apartados favoritos.

Una vez ha configurado el bloqueo para sus apartados favoritos, antes que pueda volver a usar su dispositivo tendrá que dibujar para desbloquear la pantalla y poder continuar con el funcionamiento.

#### 3.3Contraseña visible

Puede configurar para que se visualice o no se visualice los caracteres cuando está introduciendo la contraseña.

#### **4. Aplicaciones**

Permite administrar sus aplicaciones: añadir, eliminar, etc.

**NOTA:** Algunas de las aplicaciones desarrolladas para Android móvil podrían no funcionar correctamente en el tablet debido a la incompatibilidad de sistemas.

#### **5. Privacidad**

#### 5.1 Uso de mi ubicación

Puede configurar la búsqueda de su ubicación con el buscador Google u otro servicio de Google.

#### 5.2 Historial de mis ajustes

Puede borrar el historial de sus copias en Google.

#### 5.3 Valores predeterminados en fábrica

Puede borrar todos los cambios realizados en su dispositivo y reajustar los valores predeterminados en fábrica.

#### **6. Tarjeta SD & memoria**

Permite ver el espacio disponible en la memoria interna del dispositivo, configurar la tarjeta SD, etc.

#### **7. Idioma & teclado**

Ajuste su idioma y región, configure las opciones de texto tales como el teclado o diccionario.

Puede configurar el teclado virtual, Android Keyboard, Teclado de Google y teclado Ruso. También puede añadir o eliminar palabras del diccionario.

#### **8. Fecha y hora**

Permite configurar la fecha y hora.

#### **9. Modo selección USB:**

Puede elegir el modo dispositivo esclavo, en este modo puede conectar su dispositivo al PC como memoria USB.

"Host device mode" Con esto puede conectar una memoria USB y otro dispositivo USB a su tablet.

#### **10. Actualizar biblioteca**

Puede actualizar su biblioteca desde esta opción.

#### **11. Ayuda on line**

Aquí podrá encontrar ayuda en línea si lo necesitase.

#### **12. Acerca de MID (Mobile Internet Device)**

En este apartado podrá visualizar toda la información de su tablet (MID) como "Visión de la información legal", "estado de su tablet (MID)", "versión del software" y más.

#### **10. BÚSQUEDA**

Antes de realizar una búsqueda, asegúrese que está conectado mediante WiFi, de lo contrario la búsqueda no funcionará.

Pulse sobre la pantalla para iniciar el navegador WEB. También puede acceder a la web introduciendo la dirección del sitio en el campo de búsqueda de Google.

Si ya está conectado a una red, el navegador Web, simplemente se abrirá y usted puede comenzar a navegar por la Web.

**Nota**: No todas las redes inalámbricas ofrecen acceso a Internet. Algunas redes WiFi sólo se usan para interconectar ordenadores sin ningún tipo de conexión a Internet.

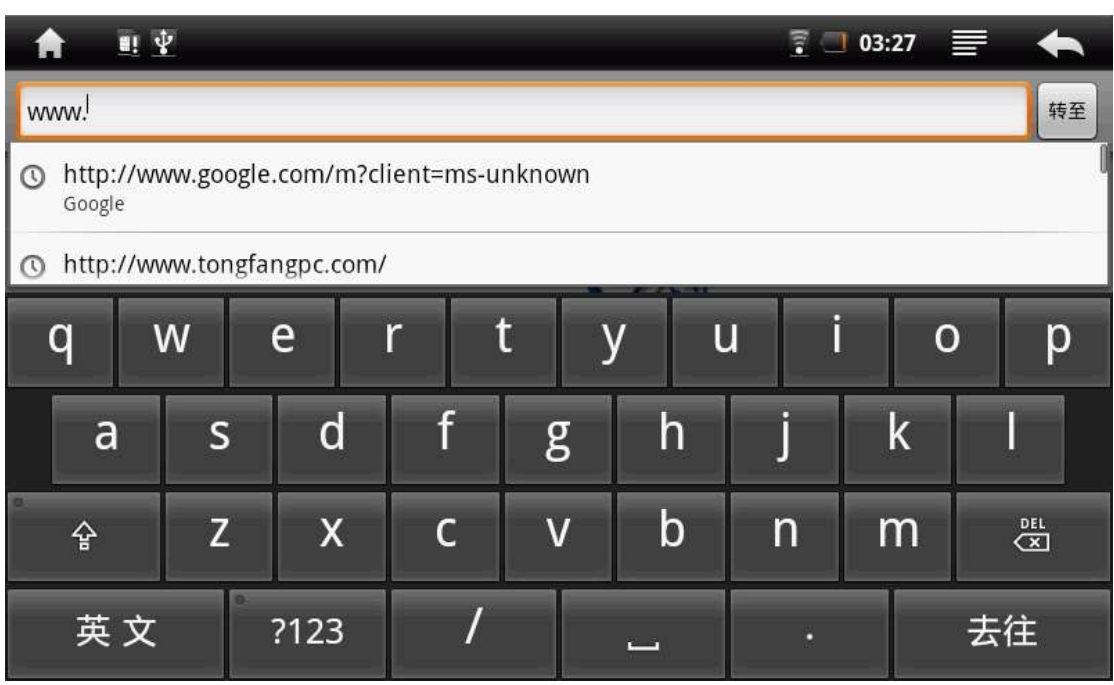

Toque el botón Menú **illa de**; aparecerá la lista de menú debajo de la pantalla:

- 1. Nueva ventana: Le permite abrir nuevas ventanas. Cuando haya varias ventanas abiertas, toque en "Ventanas" para mostrarlas todas a la vez en la pantalla. Sólo tiene que pulsar sobre una de las ventanas para verla en pantalla completa, ó pulse sobre el icono "Cerrar" en la ventana pequeña para cerrarla.
- 2. Marcadores: Mostrará una lista de favoritos. Toque y aparecerá "Add bookmark" (añadir marcador)... toque otra vez y aparecerá un cuadro de diálogo, elija "OK" para añadir un nuevo sitio web.
- 3. Windows: Toque para ver los diferentes contenidos en las diferentes ventanas.
- 4. Actualizar (Refresh): Se actualizará la página web actual, si ha dejado de cargar.
- 5. Adelante (Forward): Va al sitio web que ha introducido en la barra de direcciones.
- 6. Más (More): Da acceso a otras opciones como "buscar", "selección de texto", "información de la página" y más, puede elegir acorde con sus necesidades.

#### **11. MARKET**

Desde aquí puede visitar todos los desarrollos de software para disfrutar y compartir juegos divertidos y el software más útil.

**\_\_\_\_\_\_\_\_\_\_\_\_\_\_\_\_\_\_\_\_\_\_\_\_\_\_\_\_\_\_\_\_\_\_\_\_\_\_\_\_\_\_\_\_\_\_\_\_\_\_\_\_\_\_\_\_\_\_\_\_\_\_\_\_\_\_\_**

Toque para empezar, aparecerá:

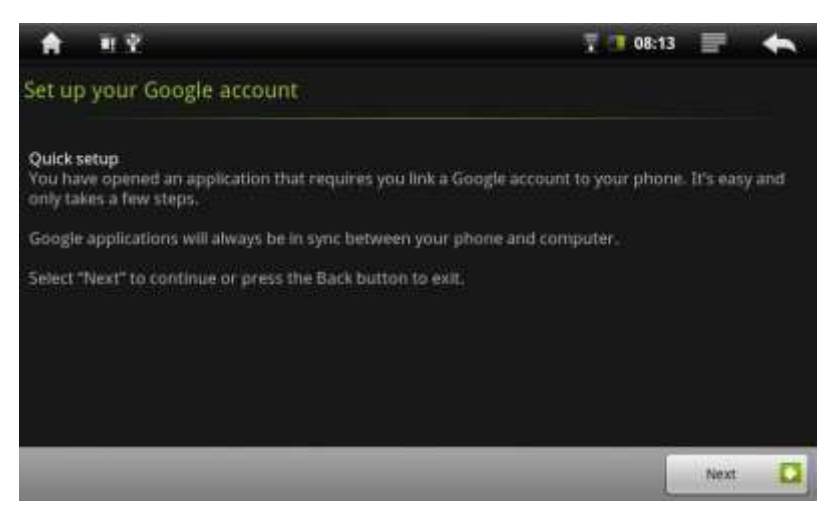

Toque "siguiente" (Next), aparecerá:

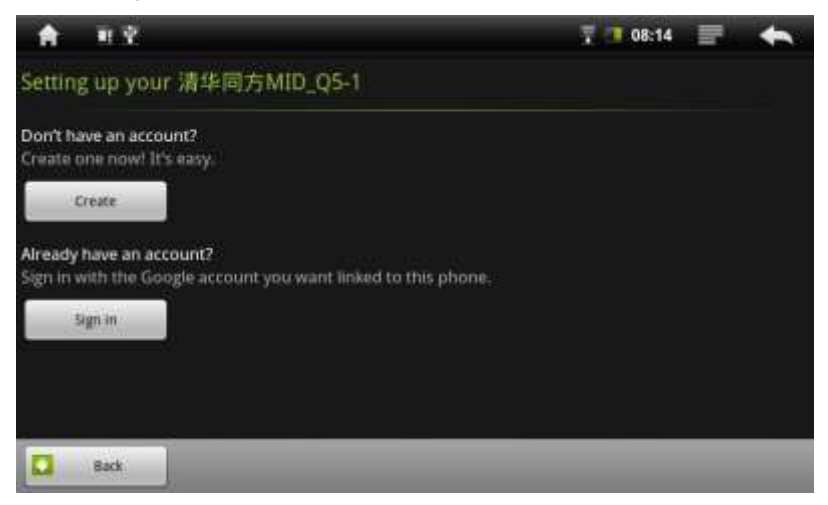

1. Si posee su propia cuenta con Google, por favor toque "Acceder" (Sign In) e introduzca su nombre y contraseña y pulse "Acceder" (Sign In) para entrar en su cuenta Google.

**\_\_\_\_\_\_\_\_\_\_\_\_\_\_\_\_\_\_\_\_\_\_\_\_\_\_\_\_\_\_\_\_\_\_\_\_\_\_\_\_\_\_\_\_\_\_\_\_\_\_\_\_\_\_\_\_\_\_\_\_\_\_\_\_\_\_\_**

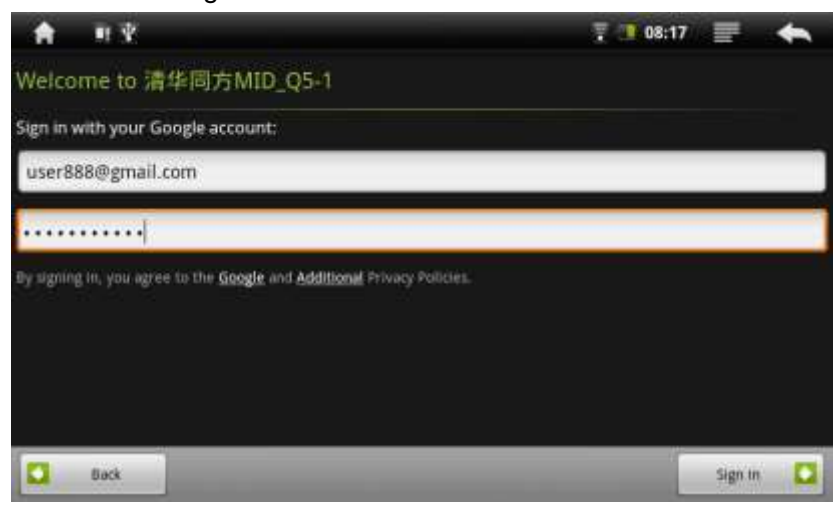

Manual del usuario ES-10

2. Si no posee una cuenta propia con Google, toque "Crear" (Create) para crearse una nueva cuenta.

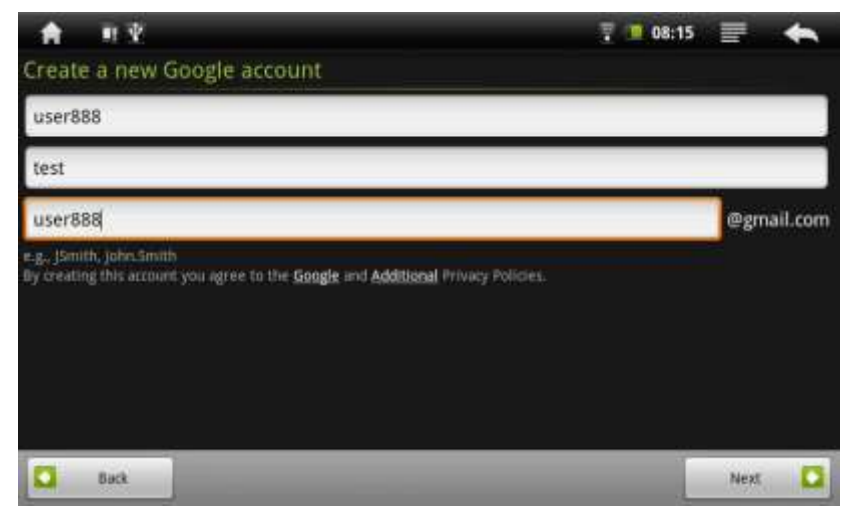

Una vez accedido con sus claves al mercado (Market), podrá buscar por categoría ó directorio.

Si desea instalar un nuevo programa, por favor toque "Instalar" (install).

Aviso: Antes de descargar e instalar un nuevo programa, el sistema le advertirá el tipo de software requerido "Visit" ó "control". Por favor lea esto cuidadosamente antes de comenzar con la instalación.

#### **12. INSTALACION APK**

APK es una aplicación para dispositivos Android que permite descargar e instalar aplicaciones desde repositorios públicos existentes en Internet.

El funcionamiento es muy similar al del Market de AndroidTM, sólo que las aplicaciones se encuentran en repositorios públicos ofrecidos por otros usuarios.

Puede instalar el firmware copiado en una tarjeta SD o la memoria interna. Seleccione y abra "APK installer" y toque "instalar" (install), automáticamente buscará el firmware en la tarjeta SD ó en la memoria interna. Seleccione el firmware y toque "Instalar" (install).

El icono del nuevo firmware aparecerá en el menú principal una vez finalizada la instalación.

**Aviso:** Asegúrese que el Firmware funciona con android 2.1, y la extensión deben ser .apk

#### **13. E-MAIL**

Su tablet incorpora una aplicación de correo electrónico. Asegúrese de que tiene una conexión a Internet antes de utilizar el servicio de correo electrónico.

Toque en el icono de "Correo Electrónico" en la pestaña de aplicaciones para iniciar la aplicación de correo electrónico. Cuando acceda a la aplicación por primera vez, deberá configurar una cuenta de correo. Posteriormente accederá directamente.

Cuando refresque su e-mail, toque el icono de menú v aparecerá "borrar" (delete),

"Adelante" (forward), "Mostrar" (replay), "Mostrar todos" (replay all) y "Marcar como no leído" (Mark as unread), puede elegir acorde con sus necesidades.

#### **14. GOOGLE MAPS**

Puede buscar lugares que quiere conocer. Toque el icono en la pantalla para abrir la

aplicación. Toque el icono de menú -, y le mostrará el submenú como es el modo mapa 'map mode', puede elegir entre modo satélite ó tráfico.

#### **15. SHELVES**

Shelves es un lector y puede leer todos los libros que se ha descargado a su tarjeta SD o a la memoria interna directamente.

En el modo lectura de libro, toque el icono **-Menú**, aparecerá:

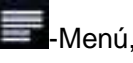

1. "Font size" (Tamaño de fuente): Aquí podrá agrandar/reducir el tamaño de fuente.

2." Go to" (Ir a): Puede fijar un número de página donde desea ir directamente.

3. "Bookmarks" (marcadores): Puede añadir, borrar, mostrar marcadores.

4. "Book information" (información del libro): Puede ver el nombre del autor y nombre del libro.

#### **16. CALENDARIO**

Puede visualizar el calendario en este apartado.

Pero debe introducir su cuenta Google para sincronizar la fecha entre su dispositivo y su PC.

#### **17. CALCULADORA**

Pulse sobre "Calculadora" en la pantalla de inicio. Puede realizar sus cálculos, usando la calculadora de su dispositivo.

#### **18. VISTA DEL RELOJ Y CONFIGURACIÓN DE LA ALARMA**

#### **1. Vista del reloj**

Toque el icono del reloj, aparecerán diferentes tipos de vistas para el reloj, seleccione su favorita y toque para confirmar.

#### **2. Configuración de la alarma**

Toque el teclado numérico de la hora, aparecerá un submenú de hora, tonos, vibración, repetición y más. Una vez haya finalizado su configuración deseada, toque "down" (abajo) para confirmar.

#### **19. MULTIMEDIA**

#### **1. Audio**

Toque el icono correspondiente en la pantalla para abrir está opción, automáticamente mostrará toda la lista de canciones existentes.

Elija su canción favorita y toque para reproducir la misma.

Al final de la pantalla, existen varios iconos de funcionamiento como puede ser la configuración de ecualizadores, repetición de un segmente A-B, volumen y más.

Puede elegir acorde con sus necesidades.

#### **2. Video player**

Toque el icono correspondiente en la patalla para abrir esta opción, automáticamente mostrará toda la lista de vídeos existentes.

Elija su vídeo favorito y toque para reproducir el mismo.

#### **3. Ver fotos**

Pulse sobre "Fotos" en la pantalla de inicio.

Mientras ve la imagen , toque la pantalla para desplegar la barra de herramientas.

- Para ampliar y disminuir la imagen que se está viendo.

- Para configurar el brillo de la pantalla.

- Para girar la imagen.

Puede elegir acorde con sus necesidades.

#### **20. RESOLUCIÓN DE PROBLEMAS**

**ELCO** ha perfeccionado este Tablet para que sea duradero. No obstante, si se presentase algún problema, los procedimientos que se describen en este apartado pueden ayudar a determinar la causa.

- Resetear el dispositivo
	- En el caso de que su Tablet se quede colgado, puede forzar el apagado del dispositivo pulsando el botón de encendido durante 15 segundos.
	- Si el dispositivo no reacciona con el botón de encendido, use el botón reset situado en la parte trasera. Para ello utilice un objeto punzante.
- Problemas con la pantalla táctil
	- Si la pantalla táctil no responde correctamente, vaya a la sección de Ajuste y calibre la pantalla.

ELCO Media Player es un reproductor multimedia que permite al usuario disfrutar de una experiencia multimedia espectacular.

ELCO Media Player admite los formatos de contenidos multimedia que se indican a continuación:

Formatos de audio, vídeo y foto:

Audio: MP3, WMA, WAV, OGG, FLAC, AAC.

Video: AVI, RM, RMVB, 3GP, FLV, MOV. Foto: JPEG, BMP, GIF.

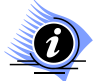

ELCO no garantiza que todos los archivos de audio/vídeo que tengan el códec antes mencionado se reproduzcan correctamente.

## **ESPECIFICACIONES**

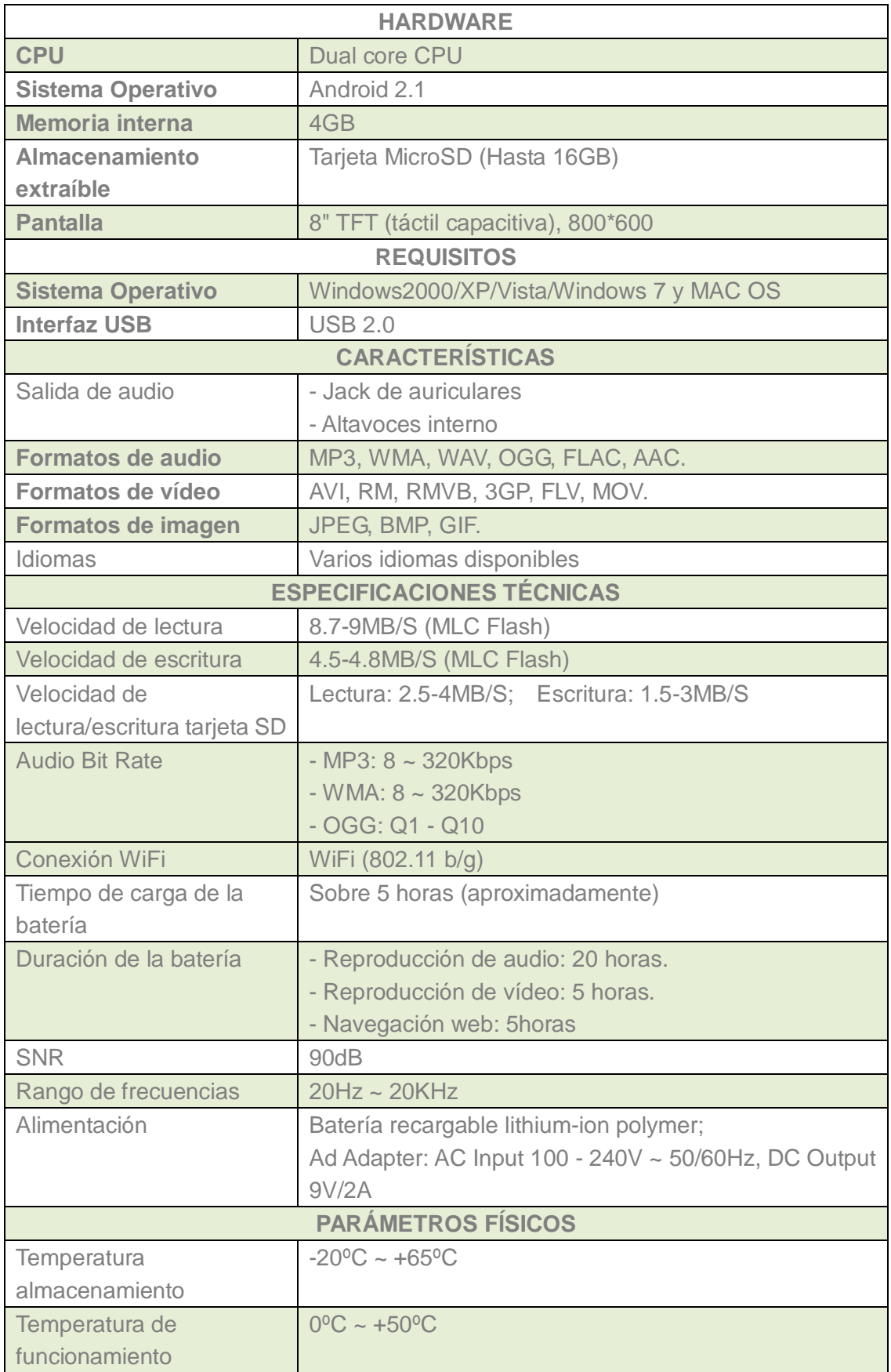

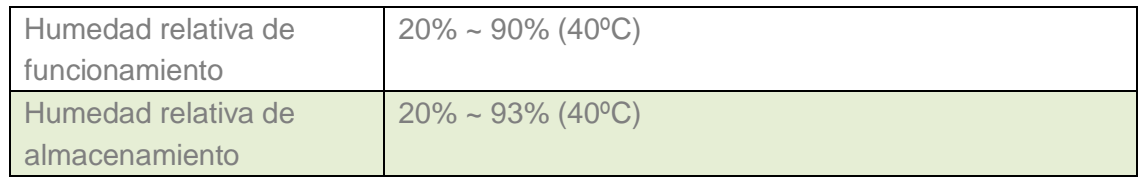

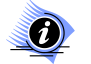

El diseño y las especificaciones están sujetos a cualquier cambio sin previo aviso.

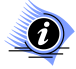

**O** El fabricante no se hace responsable de los daños causados por una incorrecta utilización del producto.

# **ELIMINACIÓN**

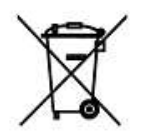

El símbolo del contenedor tachado indica que los productos deben recogerse aparte y eliminarse de forma independiente a la basura doméstica. Las baterías y acumuladores pueden desecharse con el producto. Éstos serán separados del resto del producto en los centros de reciclaje.

Al participar en la recogida por separado de productos y baterías, contribuirá a realizar una eliminación adecuada de productos y baterías y, de este modo, ayudará a evitar consecuencias negativas para el entorno y para la salud humana.

# *ANEXO V, SEGÚN REAL DECRETO 1787/1996, DE 19 DE JULIO*

Declaración de conformidad para equipos receptores.

Responsable del mantenimiento de las especificaciones técnicas declaradas.

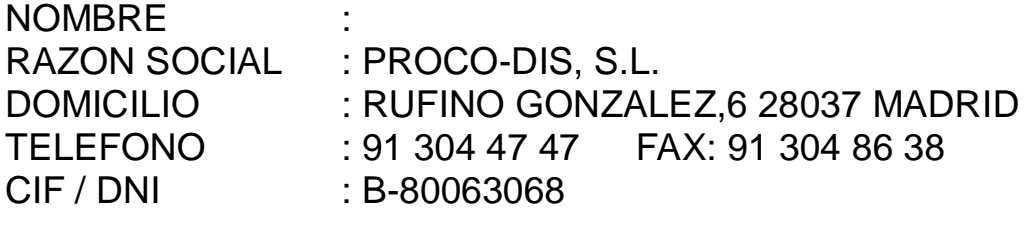

Declara que: El equipo : Tableta multimedia Fabricado en : China Marca : ELCO Modelo : PD-880

Tiene incorporadas las siguientes funciones y solo estas: MID (Mobile Internet Device). Reproductor de vídeo Reproductor de audio

Radio FM

Y es conforme a la normativa de telecomunicaciones Siguiente: Orden 29-07-96 y Orden 18-12-96

PROCO-DIS, S.L. C/. RUFINO GONZALEZ, 6 28037 MADRID

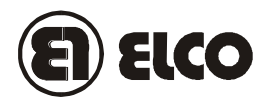

# **TARJETA DE GARANTIA**

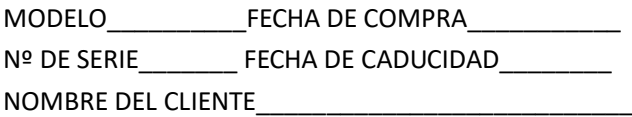

Este artículo está garantizado durante un año.

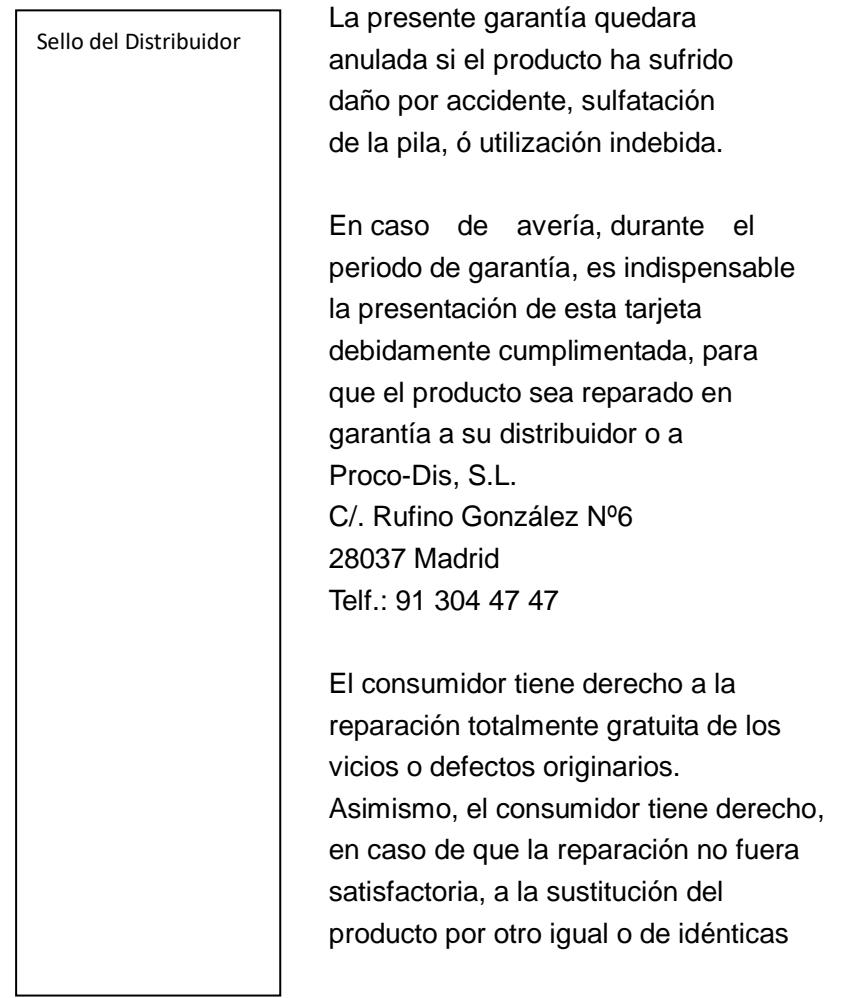

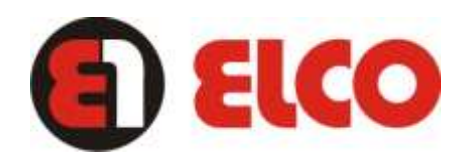

www.elcoprodis.es